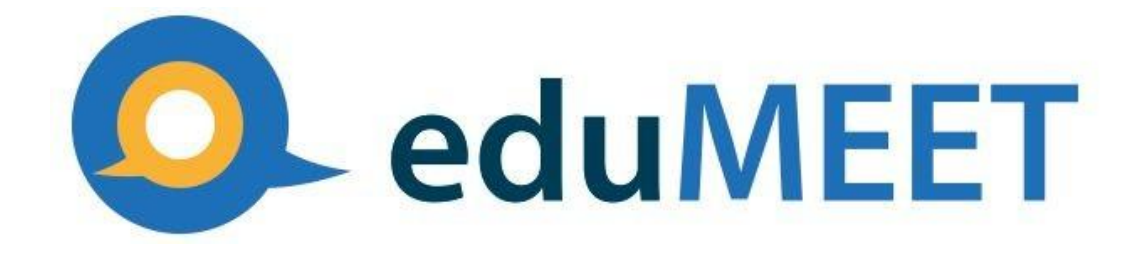

# **Instrukcja obsługi**

Wersja usługi: v3.4

Wersja instrukcji: v3.4

Data: 19.01.2021r.

Zmiana: 7.06.2021r.

**Niniejsza instrukcja zawiera informacje dotyczące tworzenia internetowego pokoju konferencyjnego eduMEET i dołączenia do niego jako uczestnik.**

# 1.Przed rozpoczęciem lub dołączeniem do spotkania

**Ważna uwaga!**

# **Używaj tylko najnowszych wersji przeglądarek internetowych!**

Technologia WebRTC jest stosunkowo nowa, wciąż jest w fazie rozwoju i standaryzacji. WebRTC korzysta z technologii wbudowanej w przeglądarki internetowe i to jak działa, zależy w dużej mierze od implementacji zawartej w przeglądarce. Ważne jest więc, aby używać najnowszych wersji przeglądarek internetowych.

*Obsługiwane przeglądarki internetowe (w najnowszych wersjach):*

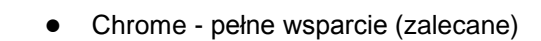

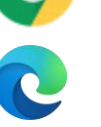

Microsoft Edge

*Inne przeglądarki (w najnowszych wersjach):*

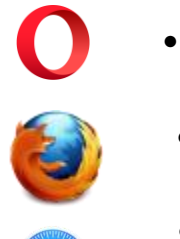

- Firefox pełne wsparcie (zalecane)
- **Safari**

Opera

### Wymagania systemowe

Aplikacja działa w przeglądarce internetowej, a więc jest niezależna od systemu operacyjnego. Niektóre urządzenia z systemem IOS (zwłaszcza starsze) mogą sprawiać różne problemy z obsługą urządzeń audio i wideo.

Posiadając najnowszą wersję przeglądarki Chrome, Edge lub Firefox oraz sprzęt audio wideo (słuchawki / głośniki, mikrofon, kamera), możesz zaczynać. Jeśli będziesz słuchaczem, wystarczą same głośniki. W innym przypadku potrzebujesz również mikrofonu oraz kamery.

## 2.Aby rozpocząć spotkanie i zaprosić uczestników

● Wejdź pod adre: https://meet.uz.zgora.pl/

Zobaczysz główny ekran usługi eduMEET, w którym widoczne są losowo wygenerowane nazwa pokoju oraz nazwa użytkownika. Pozostawienie tej nazwy pokoju minimalizuje ryzyko dołączenia przypadkowych osób. Można tę nazwę zmienić na własną lub ustaloną wcześniej przez innych uczestników spotkania. Nie ma konieczności rezerwowania nazwy pokoju wcześniej. Pokój tworzy się w momencie dołączenia pierwszego uczestnika.

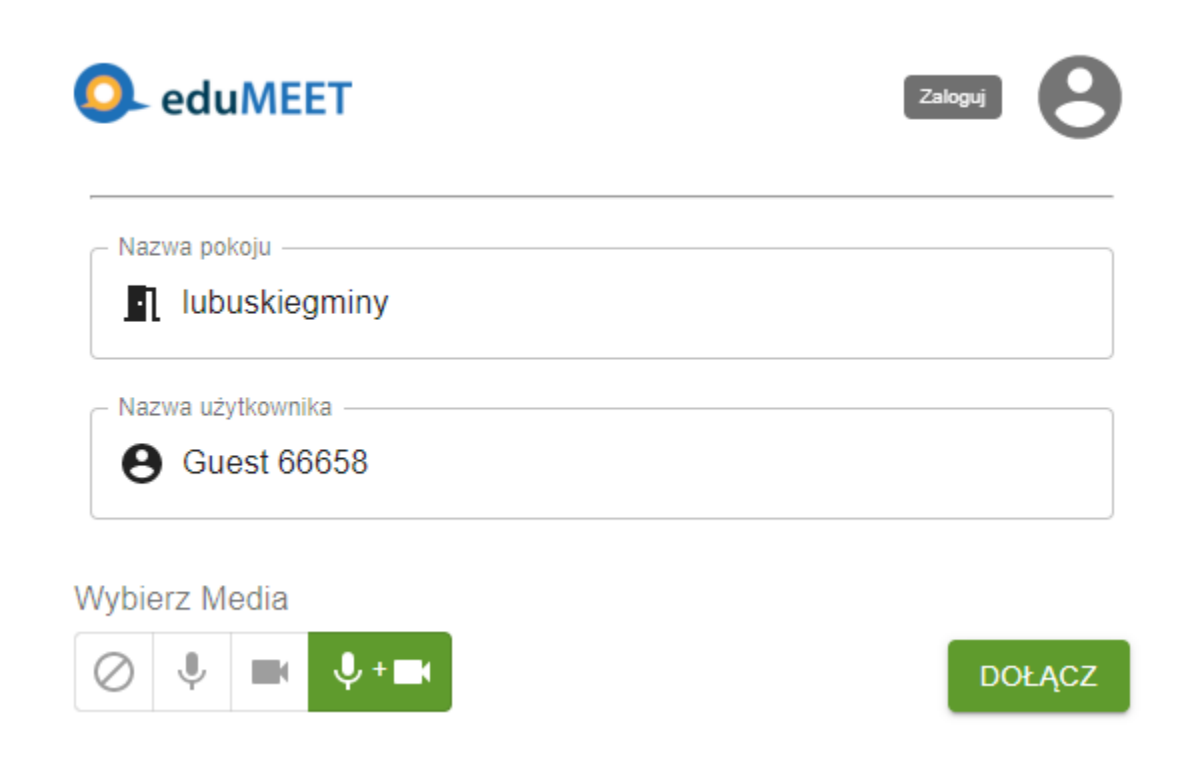

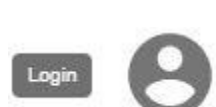

Jeśli posiadasz login i hasło, możesz kliknąć przycisk logowania, znajdujący się w prawym górnym narożniku. Kliknięcie przekieruje Cię na stronę logowania.

Poniżej możesz wybrać ustawienia audio oraz wideo dla wideokonferencji:

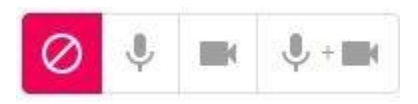

**Wyłącz mikrofon i kamerę** - kamera oraz mikrofon będą domyślnie wyłączone i strumień audio/video nie zostanie przesłany. W czasie wideokonferencji będziesz mieć możliwość włączenia kamery oraz

mikrofonu.

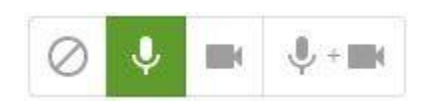

**Włącz tylko mikrofon** - kamera zostanie wyłączona i obraz nie zostanie przesłany. W czasie wideokonferencji będziesz mieć możliwość włączenia kamery/wyłączenia mikrofonu

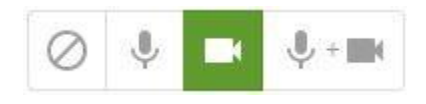

**Włącz tylko kamerę** - mikrofon zostanie wyłączony i twój dźwięk nie zostanie wysłany. W czasie wideokonferencji będziesz mieć możliwość włączenia mikrofonu/ wyłączenia kamery

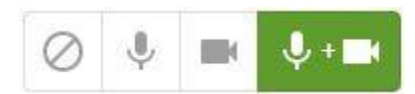

**Włącz mikrofon i kamerę** - kamera oraz mikrofon będą domyślnie włączone. W czasie wideokonferencji będziesz mieć możliwość wyłączenia kamery oraz mikrofonu.

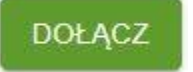

Kliknij "Dołącz" aby dołączyć do spotkania.

Pojawią się okienka z pytaniem przeglądarki internetowej, czy pozwalasz eduMEET na korzystanie z mikrofonu / kamery. Kliknij "Zezwól". Przeglądarka powinna pamiętać te ustawiania i jeśli przez przypadek zablokujesz dostęp do mikrofonu lub kamery, możesz to zmienić w ustawieniach przeglądarki dla danej strony [www.](http://www/)

Jeśli pokój jest zamknięty, wyświetli się okienko z właściwą informacją. W takim przypadku musisz zaczekać aż administrator pokoju Cię wpuści. Kiedy to nastąpi, zostaniesz automatycznie dołączony do pokoju.

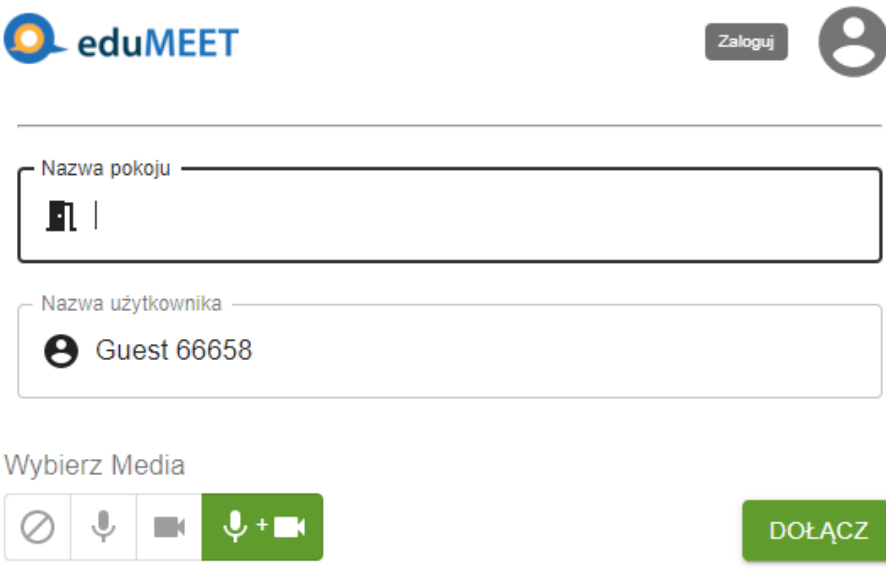

Aby umożliwić uczestnikom dołączenie do pokoju konferencyjnego, skopiuj adres URL wyświetlany w przeglądarce, np. https://meet.uz.zgora.pl/tgf3f i wklej go do zaproszenia e-mail.

Zdarza się, że niektórzy uczestnicy korzystają ze słabego połączenie internetowego, co może powodować różne problemy. W takim przypadku zaleca się użycie jedynie strumienia audio, (przez wyłączenie kamer.

# 3.W trakcie spotkania: zarządzanie ustawieniami

Pamiętaj, aby wyciszyć mikrofon, gdy nie rozmawiasz. Użyj klawisza "m" lub spacji, albo kliknij ikonę mikrofonu w oknie wideo.

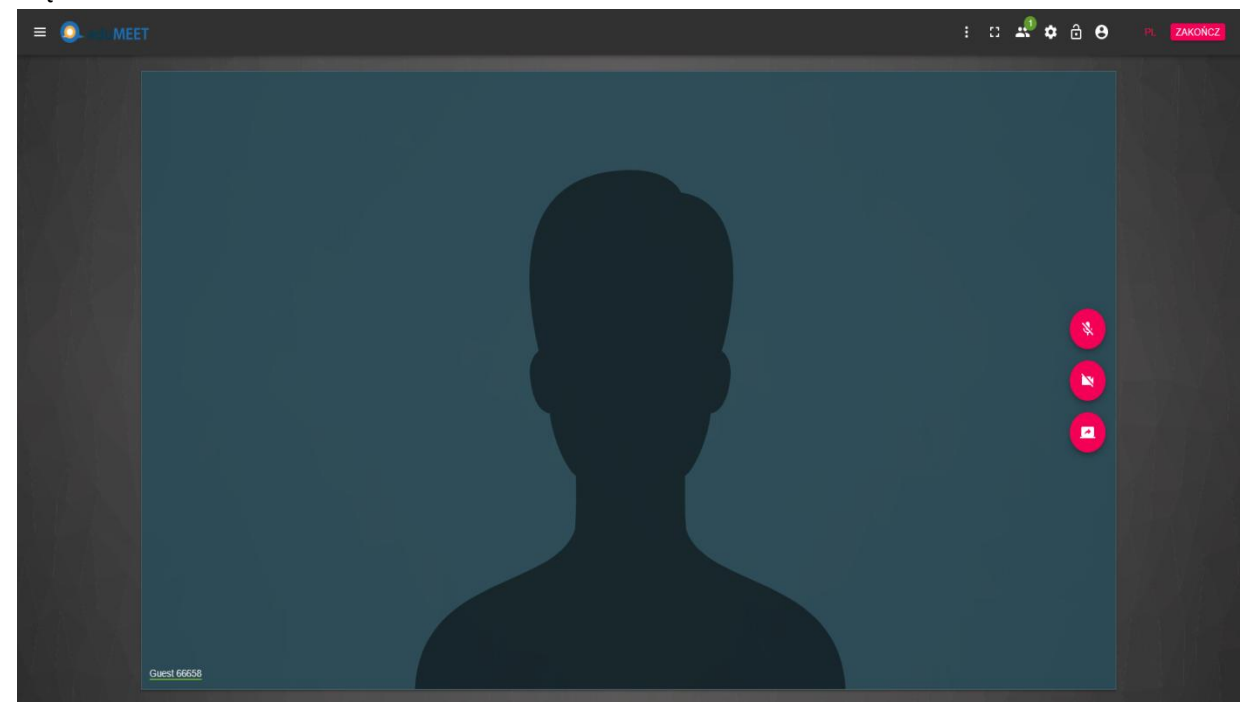

#### **Menu w oknie uczestnika**

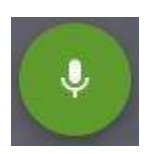

**Wyłącz mikrofon** (skrót klawiaturowy: 'm' lub 'Spacja'') - każdy z uczestników musi pamiętać o wyciszeniu swojego mikrofonu. Nie ma możliwości wyciszania innych uczestników przez organizatora spotkania.

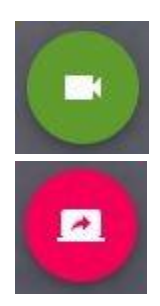

**Wyłącz kamerę** - każdy z uczestników musi pamiętać o włączeniu/wyłączeniu swojej kamery. Nie ma możliwości sterowania kamerami innych uczestników przez organizatora spotkania.

**Udostępnij ekran** - aby rozpocząć udostępnianie ekranu, kliknij tę ikonę, następnie w otwartym oknie wybierz obszar, jaki chcesz udostępnić i kliknij "Udostępnij" (Chrome) / "Zezwól" (Firefox). Aby zatrzymać udostępnianie ekranu, kliknij zieloną ikonę udostępniania.

Jeśli klikniesz "Udostępnij ekran" i w następnym kroku rozmyślisz się, zobaczysz różne komunikaty w zależności od przeglądarki, z jakiej korzystasz. W przeglądarce **Chrome** kliknięcie "Anuluj" spowoduje wyświetlenie na czerwono komunikatu o błędzie, ale nie spowoduje to żadnych innych niedogodności. W przeglądarce **Firefox** kliknięcie "Nie zezwalaj" spowoduje wyświetlenie tego samego komunikatu, ale jednocześnie udostępnianie ekranu zostanie zablokowane. Komunikat o błędzie wyświetli się za każdym razem, kiedy ponownie spróbujesz udostępnić ekran. Można zmienić to w ustawieniach przeglądarki, ale w związku z takim zachowaniem przeglądarki zaleca się, aby: *ewentualnie zatrzymać udostępnianie dopiero po jego wcześniejszym zatwierdzeniu*.

Błąd udostępniania ekranu - anulowanie udostępniania przed jego zatwierdzeniem.

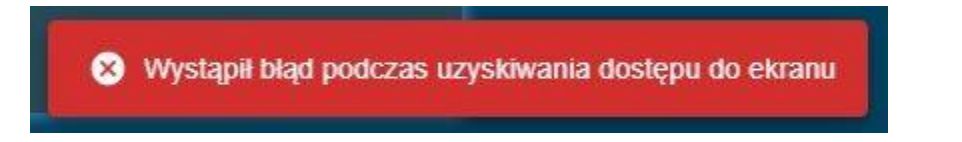

Aplikacja MEET umożliwia udostępnianie całych ekranów (np. jeśli użytkownika posiada kilka monitorów, to można wybrać, który ekran będzie udostępniany), można również wbrać udostępnienie konkretnego okna np. dokumenty MS Word, Execl, Adobe PDF, czy pokazu slajdów programu Power Point. W zależności od przeglądarki można również udostępnić zakładkę (np. Microsoft Edge). Ważne jest, żeby okno, które chcemy udostępnić było aktywne tzn. nie było np. zwinięte do paska zadań. UWAGA!

*W przypadku udostępnienia prezentacji programu Power Point należy najpierw uruchomić pokaz slajdów, a następnie wybrać do udostępnienia okno "pokazu slajdów programu Power Point" lub udostępnienie ekranu, a nie okna! Należy oczywiście zwrócić uwagę co na ekranie jest widoczne, gdyż to zostanie wyświetlone u wszystkich uczestników spotkania.*

## **Oglądanie udostępnionego ekranu**

Kiedy któryś z uczestników udostępni swój ekran, wyświetli się nowe okno z jego widokiem. Przesunięcie kursora myszy nad tym oknem spowoduje wyświetlenie dwóch ikon.

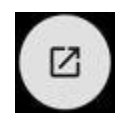

Otwiera udostępniony ekran w osobnym oknie przeglądarki, które może być dowolnie rozszerzane.

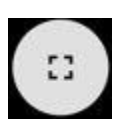

Przełącza udostępniony widok na pełny ekran.

## **Przyciski szybkich działań (prawy górny róg)**

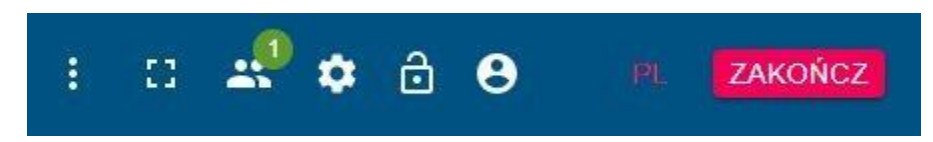

Opis przycisków (od lewej):

**● Otwórz menu "Więcej akcji":**

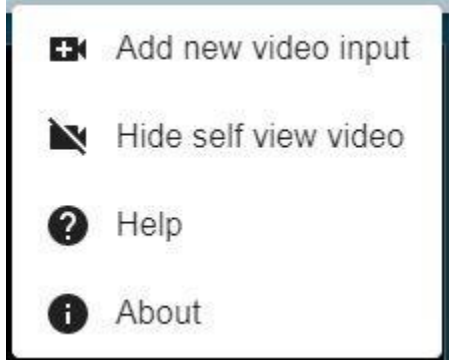

- Dodaj strumień wideo możesz dodać strumień wideo z innego źródła
- Ukryj podgląd swojego wideo możesz ukryć swój widok w swoim oknie eduMEET
- Pomoc
- O programie

#### **● Włącz tryb pełnoekranowy**

#### **● Pokaż uczestników**

W "kropce" widoczna jest całkowita ilość uczestników spotkania (może być większa od ilości widocznych okien).

- **● Pokaż ustawienia**
- **Zaklucz pokój**

Jeśli pokój jest zakluczony, nikt nie może do niego dołączyć, dopóki nie dostanie zezwolenia lub pokój nie zostanie otwarty. Jeśli pokój jest zakluczony i pojawią się

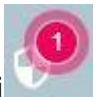

uczestnicy oczekujący na dołączenie, wyświetli się ikona poczekalni w wraz z liczbą oczekujących uczestników. Klikając w tą ikonkę otworzy się okno umożliwiajace administrację poczekalnią.

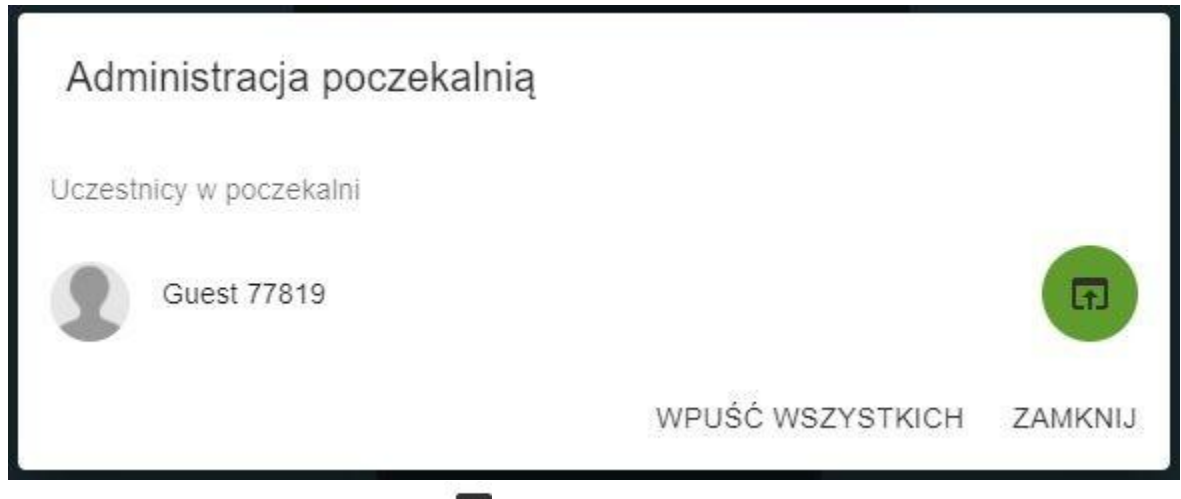

Kliknij ikonę "Przejście z poczekalni" **[T]** aby wybranego uczestnika dołączyć do spotkanialub "Wpuść wszystkich", aby zezwolić na dołączenie wszystkim osobom z listy.

- Zaloguj kliknij aby przejść do strony logowania organizacji
- Zakończ

## **Menu spotkania (lewy górny narożnik)**

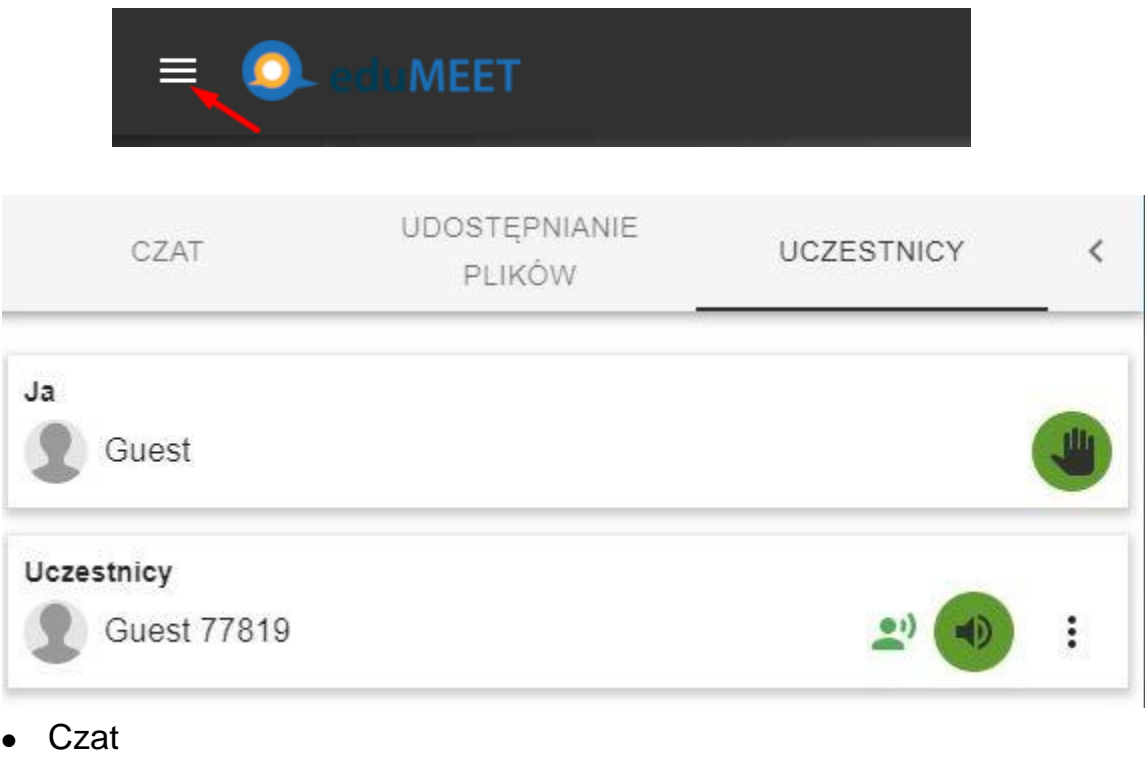

- rozpocznij/korzystaj z czat-u
- Udostępnianie plików prześlij pliki innym uczestnikom (via Torrent )

• Uczestnicy

wyświetl listę uczestników. Można na niej:

- Wyciszyć wybranych uczestników (dla siebie)
- Wyłączyć widok uczestnika (dla siebie)
- Ustawić wybranych użytkowników jako zawsze widocznych jeśli nie widzisz widoku któregoś z uczestników na ekranie z powodu zbyt dużej liczby uczestników. Ze względu na duże obciążenie generowane przez wiele aktywnych podglądów możliwość jest ustawienia tylko określonej ilości widocznych uczestników.

*Okno Uczestnika, który będzie aktywny tzn. będzie zabierał głos zostanie pokazane i zastąpi okno uczestnika, który zakończył swoją wypowiedź, chyba, że moderator "przypnie" okno uczestnika, aby było widoczne na stałe (do momentu odwołania tej akcji).*

Na poziomie swojego użytkownika z prawej strony widoczna jest ikonka dłoni. Pozwala ona ukazać pozostałym użytkownikom chęć zabrania głosu. W dyskusji moderowanej, moderator dostaje sygnał i może przydzielić uczestnikowi prawo głosu.

## **Ustawienia ogólne eduMEET**

Podczas spotkania masz też dostęp do ustawień ogólnych eduMEET.

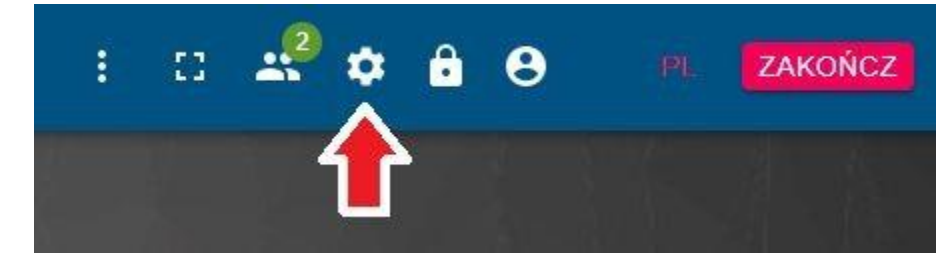

Jeśli jest taka potrzeba, możesz sprawdzić i zmienić te ustawienia:

Zakładka Media:

● Wybierz/zmień urządzenia audio i wideo

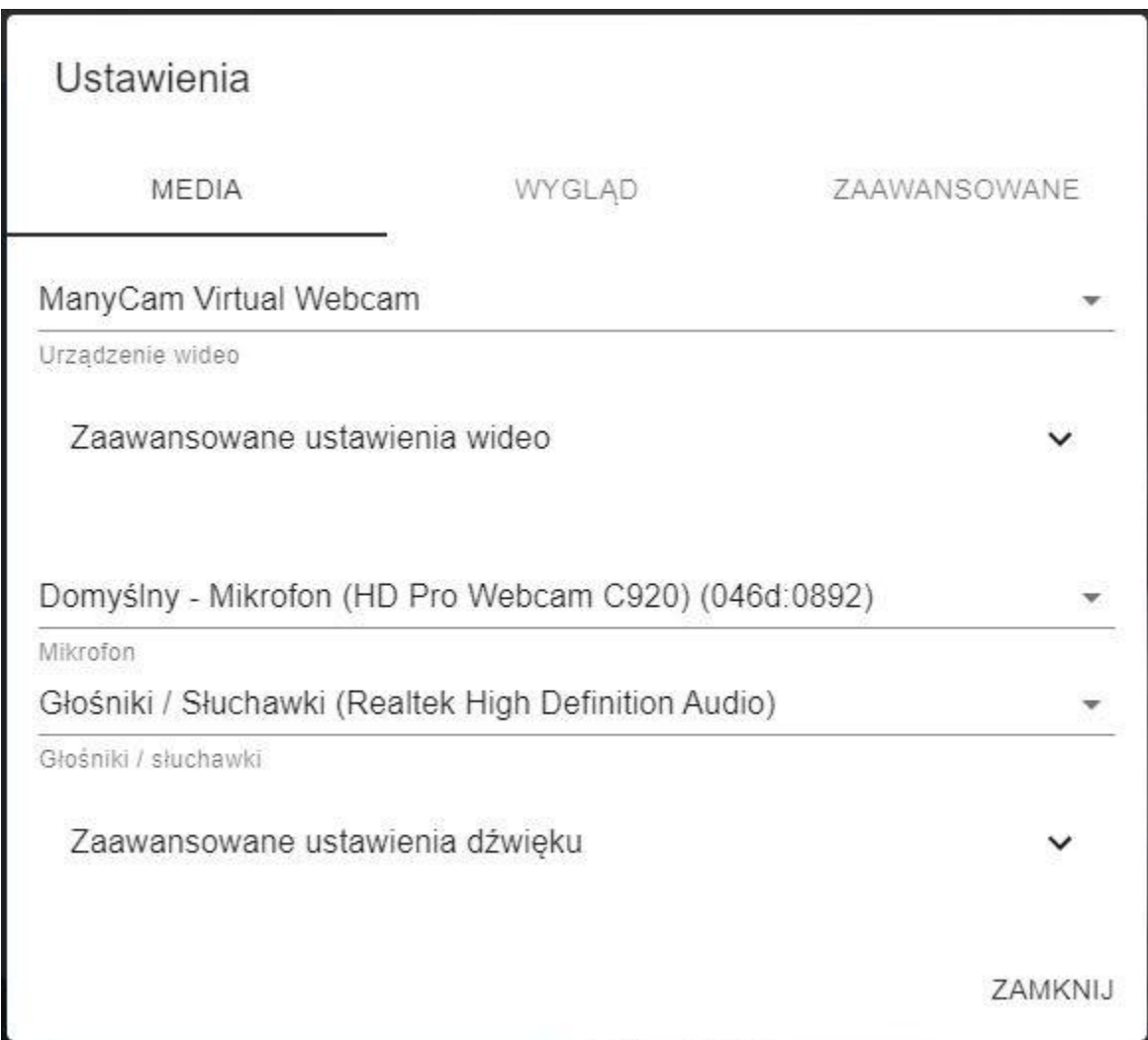

● Zaawansowane ustawienia wideo pozwalają zmienić rozdzielczość wideo oraz liczbę klatek na sekundę dla udostępnionego ekranu. *UWAGA! Jeśli są jakieś problemy z płynnością transmisji, można ograniczyć rozdzielczość i liczbę klatek dla udostępnionego ekranu (w przypadku udostępniania ekranu z prezentacją czy dokumentem, a nie np. jakimś filmem ilość klatek można pozostawić na poziomie 5-10 bez dużego wpływu na pogorszenie przekazu).*

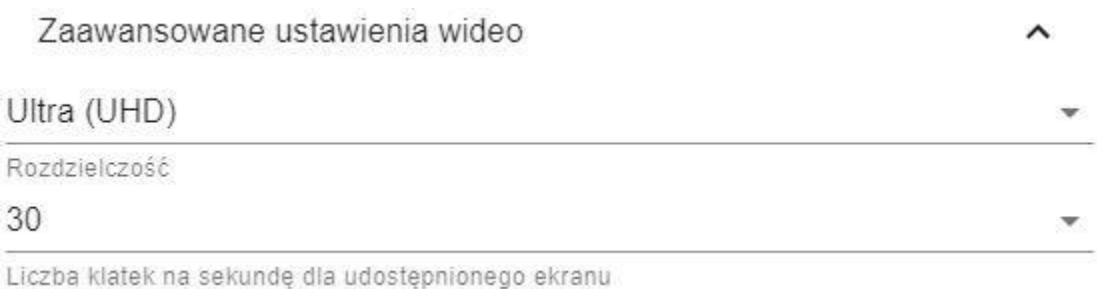

● Zaawansowane ustawienia dźwięku pozwalają włączyć lub wyłączyć:

- Usuwanie Echa
- Automatyczne poprawianie głośności
- Wyciszanie szumu
- Automatyczne wyciszanie mikrofonu, gdy uczestnik nie mówi jednocześnie ustawić można próg natężenia dźwięku traktowanego jako szum

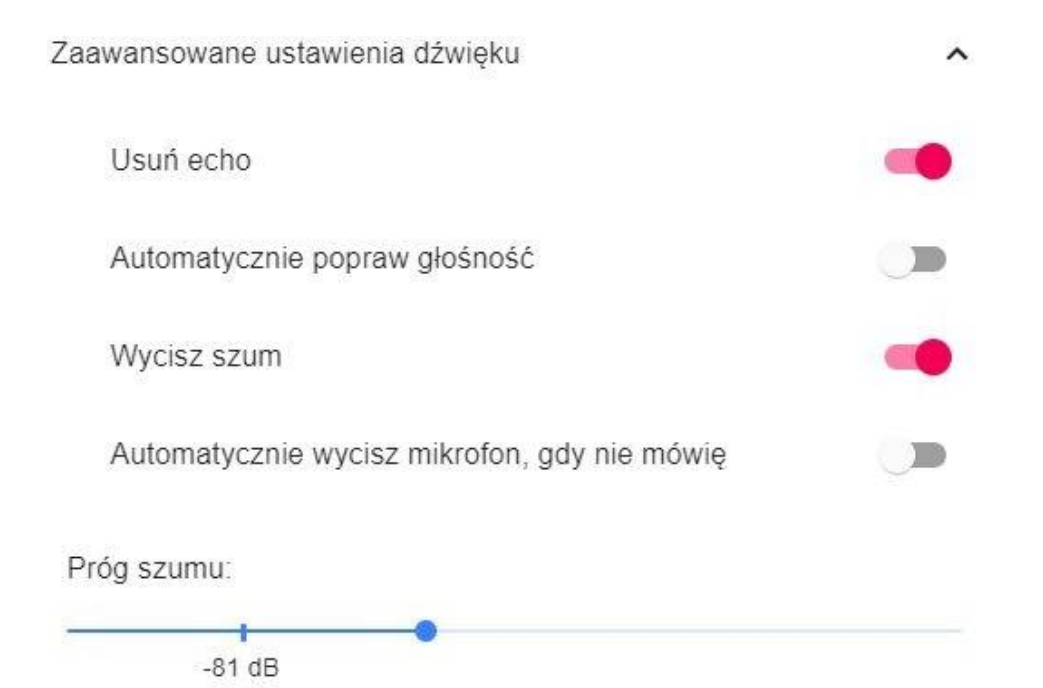

- Zakładka Wygląd pozwala zmienić:
	- Język interfejsu aplikacji
	- Sposób prezentowania widoku uczestników wszystkie strumienie wideo jednakowej wielkości lub strumień wideo mówcy na pierwszym planie
	- Proporcje wideo (16:9 lub 4:3)
	- Lustrzany widok własnego wideo
	- Ustawienie górnego paska zawsze widocznego
	- Ukrycie ikon sterowania strumieniami
	- Przesunięcie ikon sterowania strumieniami poza okno wideo
	- Zakrywanie widoku pokoju przez menu boczne
	- Pokazywanie powiadomień

#### Ustawienia

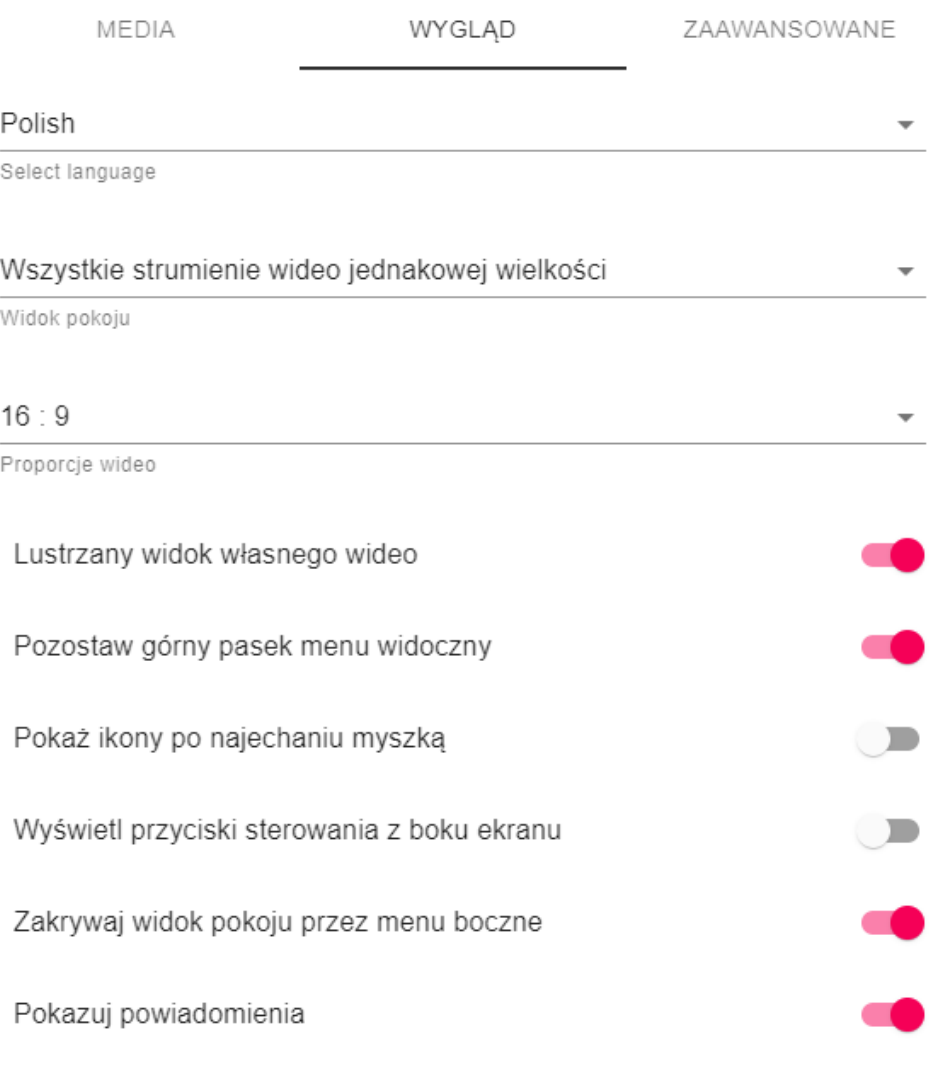

ZAMKNIJ

- Zakładka "Zaawansowane" pozwala na:
	- Przełączenie w tryb zaawansowany dodatkowe informacje o strumieniach zostaną wyświetlone w oknach uczestników
	- Włączenie lub wyłączenie powiadomień dźwiękowych
	- Ustawienie liczby widocznych jednocześnie uczestników

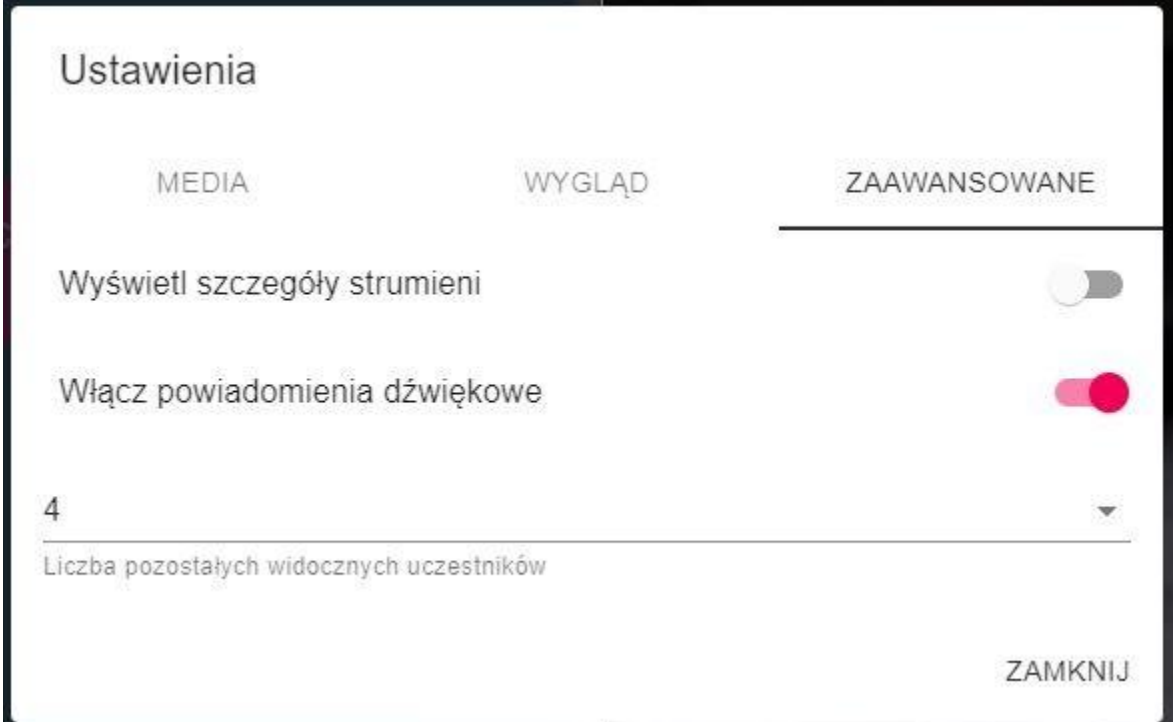

## Dodawanie strumienia wideo z nowego źródła

Funkcja ta dostępna jest z menu "więcej akcji" w górnym panelu (opcja "Dodaj strumień wideo"). Po otwarciu okna "Dodatkowe wideo", masz możliwość wybrania urządzenia, z którego dodany zostanie do spotkania nowy strumień wideo.

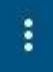

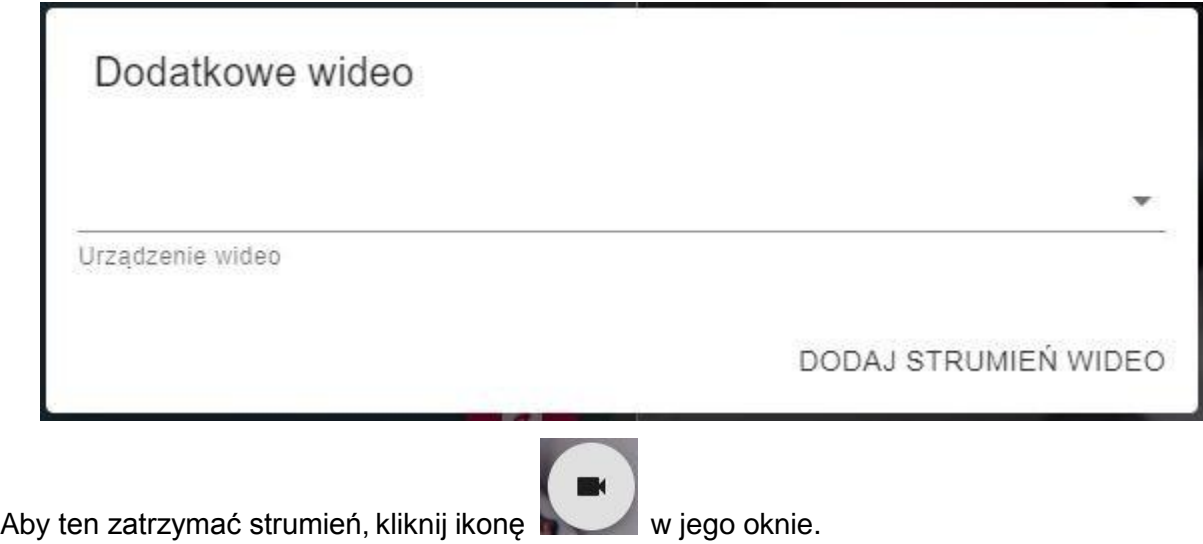

## **Opuszczanie spotkania**

Aby opuścić spotkanie, kliknij przycisk **znajdujący się w prawym górnym rogu** ekranu lub zamknij okno przeglądarki.

ZAKOŃCZ

Instrukcja przygotowana przez Poznańskie Centrum Superkomputerowo-Sieciowe dostosowana do systemu meet.uz.zgora.pl przygotowanego przez Centrum Komputerowe Uniwersytetu Zielonogórskiego

Link do oryginału

[https://wartowiedziec.pl/attachments/article/58624/eduMEET%20User%20Manual%20v3.4%20PL.](https://wartowiedziec.pl/attachments/article/58624/eduMEET%20User%20Manual%20v3.4%20PL.pdf) [pdf](https://wartowiedziec.pl/attachments/article/58624/eduMEET%20User%20Manual%20v3.4%20PL.pdf)

- PSNC <https://www.psnc.pl/>
- CKUZ <https://www.ck.uz.zgora.pl/index.php?pl>